# **Postsecondary Data Manager**

## **User Guide**

**Version 1.0– March 1, 2012**

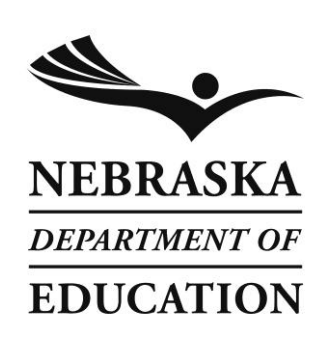

Nebraska Department of Education 301 Centennial Mall South PO Box 94987 Lincoln, NE 68509-4987 888-285-0556 402-471-3151 nde.helpdesk@nebraska.gov

#### Page 1

## **Postsecondary Data Manager User Guide**

#### **Table of Contents**

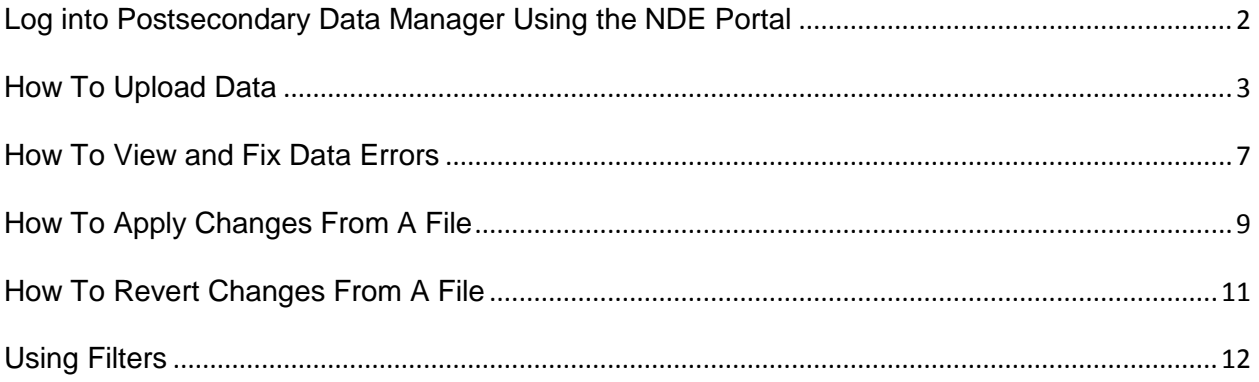

#### <span id="page-2-0"></span>**Log into Postsecondary Data Manager Using the NDE Portal**

The Postsecondary Data Manager is found under the "Student & Staff (NSSRS)" tab in the NDE Portal. An NDE Portal activation code will be needed to be able to access the system.

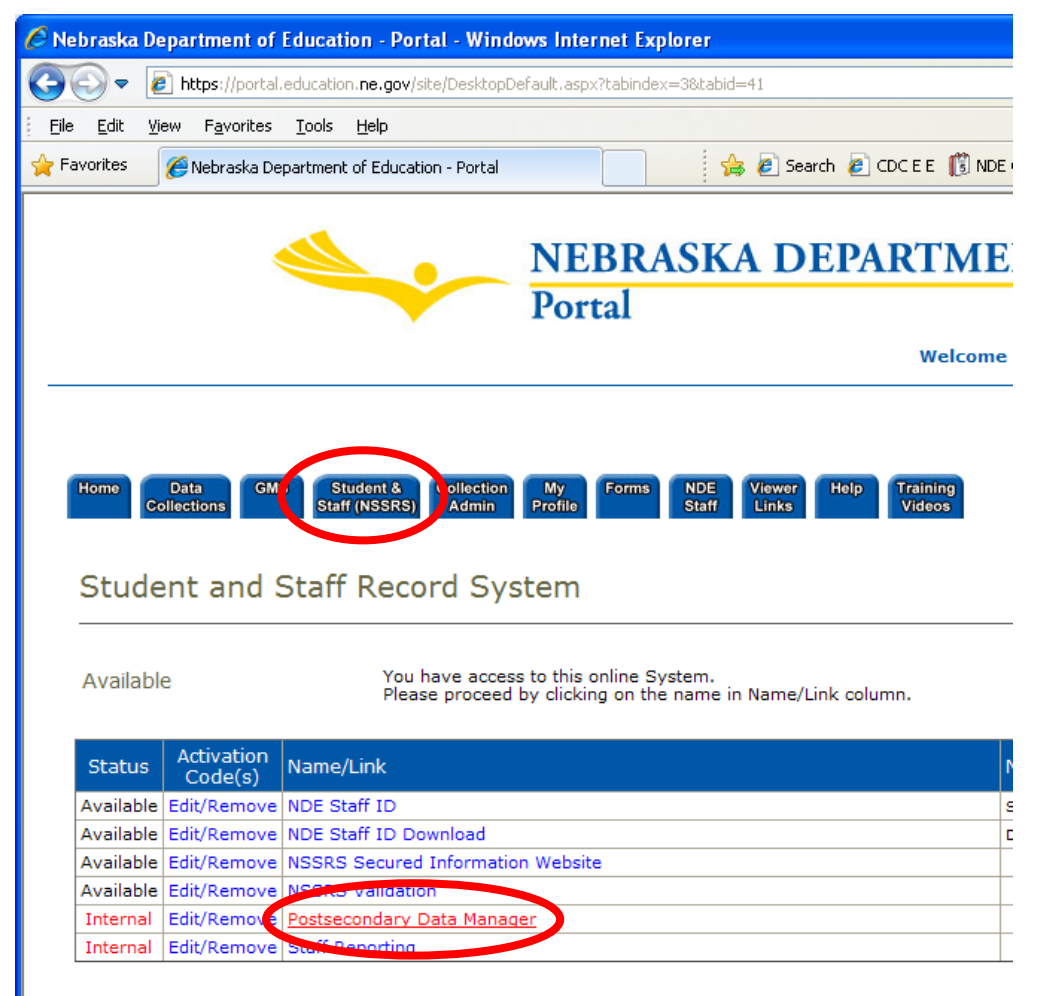

Online

Enter your code for access to a system by clicking on 'Add' under Request

#### <span id="page-3-0"></span>**How To Upload Data**

- 1) Select "**Batches**". **Data Manager > Agency** Currer Postsecondary Data Manager □ Agency **E-Batches Data Data Manager Documentation** -Log Postsecondary Data Manager User Guide -Log Off
- 2) Choose "**Create Batch**" to create a new batch to upload files into.

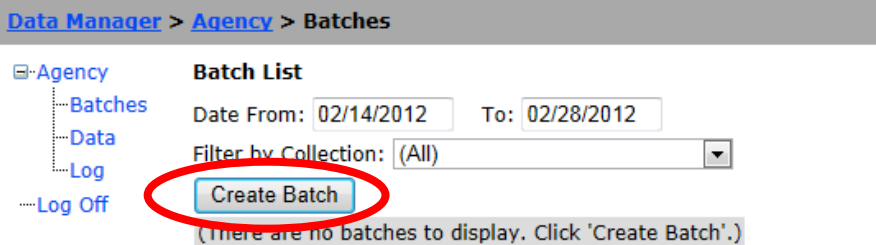

3) Change the collection to "**Collection for Postsecondary Institutions**".

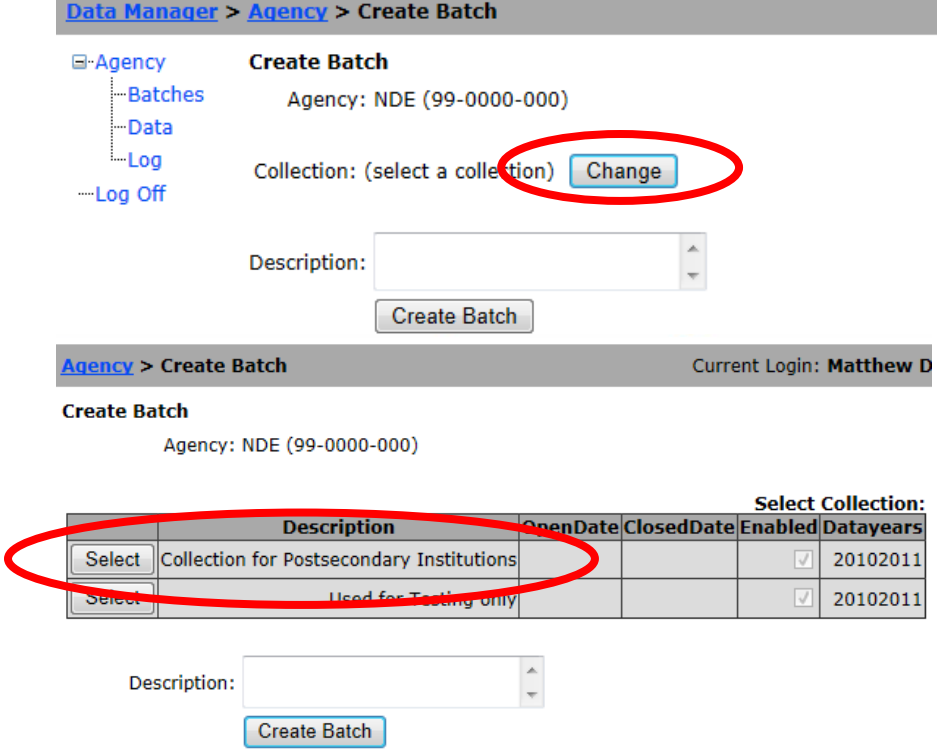

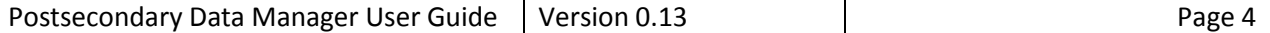

4) Enter an optional description, and choose "**Create Batch**".

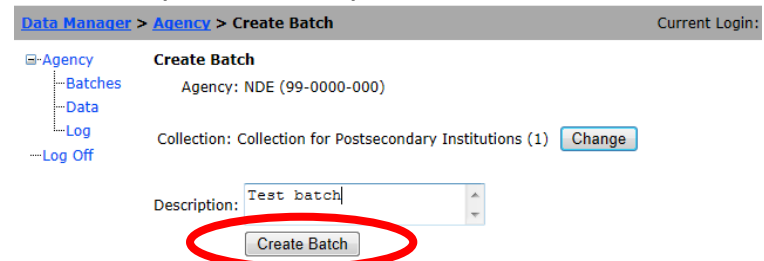

5) Choose "**Upload File**".

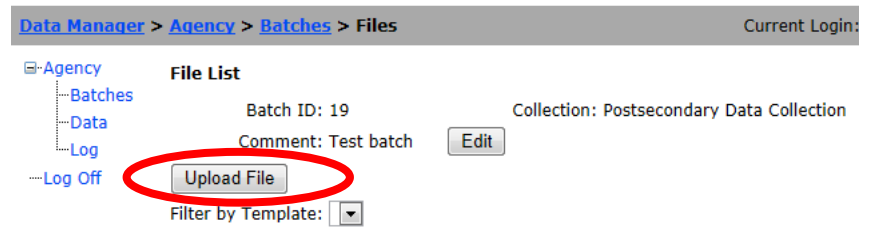

6) Click the browse button and navigate to the file you wish to upload.

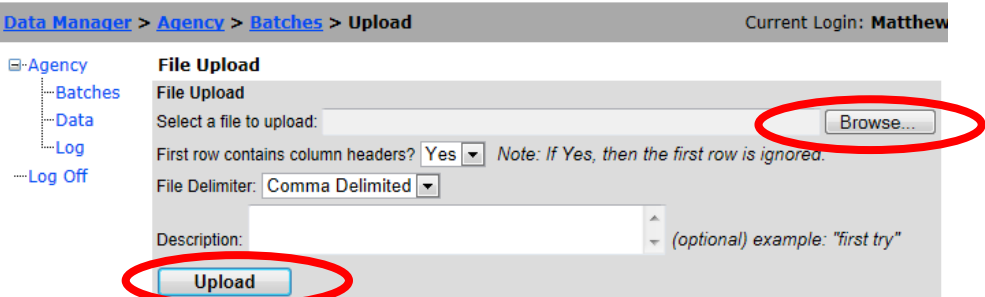

Note: filenames must be in the format:

"##-####\_template\_name\_YYYYMMDDHHMM.zzz"

The "##-####" should be replaced with the district code, and "zzz" by CSV (comma separated), TXT, or TAB (tab separated).

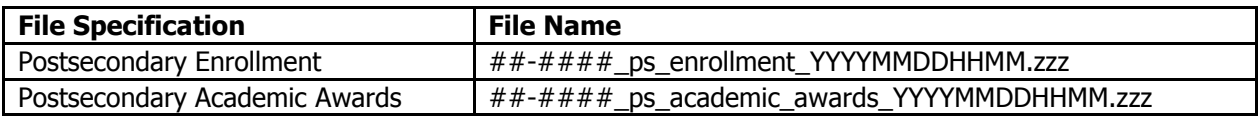

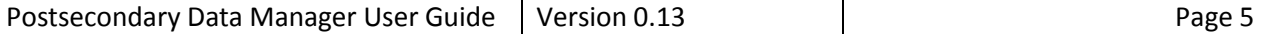

7) Enter an optional description and choose "**Upload**".

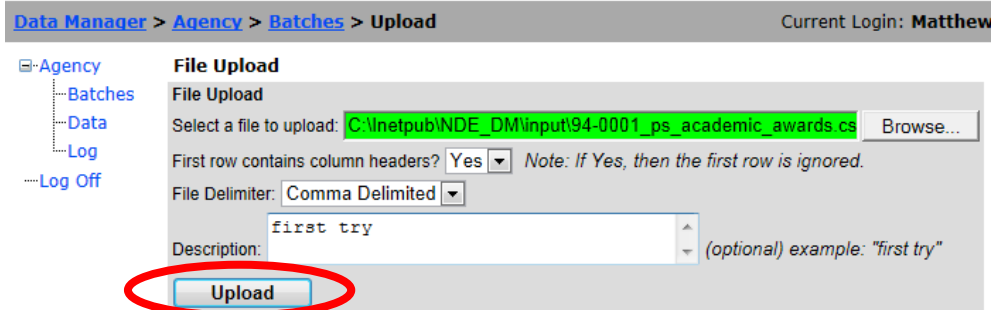

8) If successful, a "Continue" button will be shown. Choose "**Continue**".

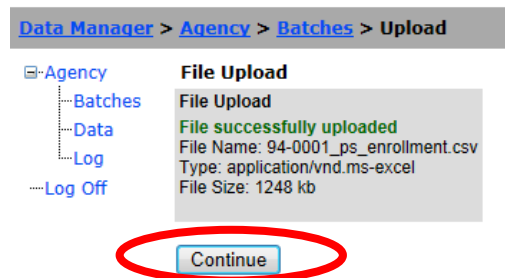

9) The file list will display all files uploaded to the batch, and the status.

|                                                    | Data Manager > $Aqency > Batches > Files$                                     |  |              |        |                                           | <b>Current Login: Matthew Dicke</b>                                                             | Location: NDE (99-0000-000) |                     |                           |  |  |  |  |
|----------------------------------------------------|-------------------------------------------------------------------------------|--|--------------|--------|-------------------------------------------|-------------------------------------------------------------------------------------------------|-----------------------------|---------------------|---------------------------|--|--|--|--|
| ⊟-Agency<br>-Batches<br>l-Data<br>-Log<br>-Log Off | <b>File List</b><br>Batch ID: 19<br>Comment: Test batch<br><b>Upload File</b> |  | Edit         |        | Collection: Postsecondary Data Collection |                                                                                                 |                             |                     | <b>Back to Batch List</b> |  |  |  |  |
|                                                    | Filter by Template: (All)                                                     |  |              |        |                                           |                                                                                                 |                             |                     |                           |  |  |  |  |
|                                                    | <b>Error</b><br><b>File Status</b><br> Count                                  |  |              | FileID | <b>Template</b>                           | <b>FileName</b>                                                                                 | <b>Upload Date</b>          | Uploaded By Comment |                           |  |  |  |  |
|                                                    | o (Waiting to Process)                                                        |  | Info<br>  33 |        |                                           | Postsecondary Enrollment 94-0001 ps enrollment.csv 2/28/2012 9:55:31 AM Matthew Dicke first try |                             |                     |                           |  |  |  |  |

*Note: Shown above, the uploaded file above is waiting to be processed.* 

10)Once the file is loaded, it is checked for file errors. The "File Status" will indicate whether errors are found, and the current step in processing the file. Below is a list of the possible File Statuses.

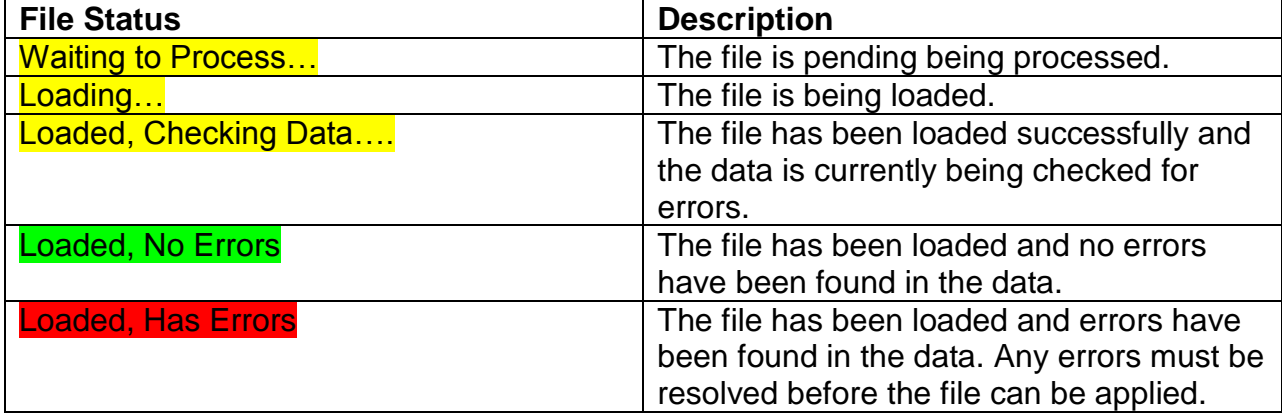

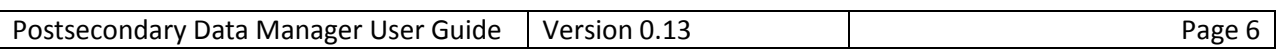

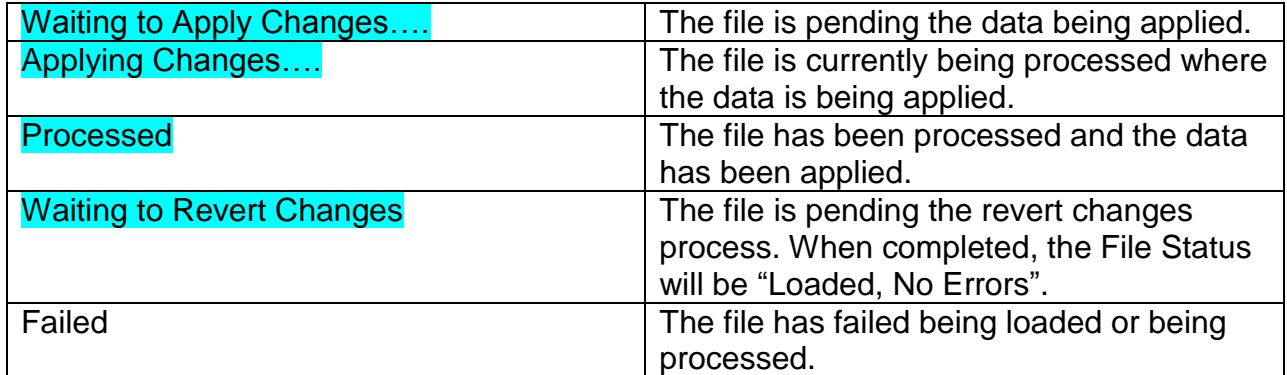

#### <span id="page-7-0"></span>**How To View and Fix Data Errors**

1) Choose "**Batches**", then "**Open**" the batch to view the list of files in the batch. If the file has errors, the File Status will indicate "Loaded, Has Errors".

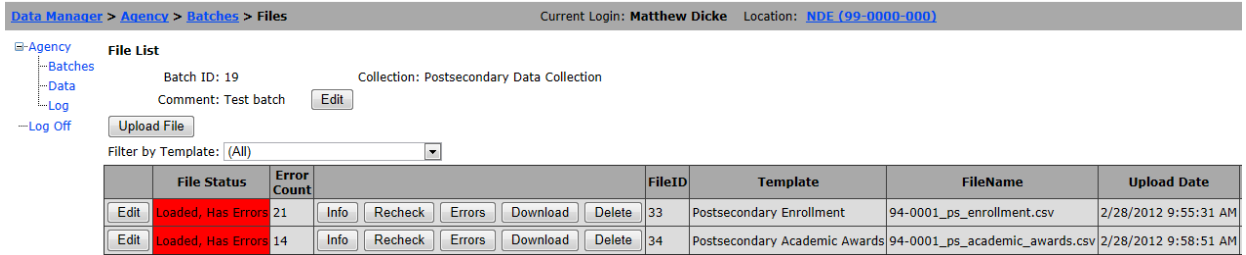

#### 2) Choose "**Edit**" to view the contents of the file.

| Data Manager > Agency > Batches > Files > Edit |                                             |                         |                          |                          |                                 |                                           |                                          |             |                     |                             |                       | Current Login: Matthew Dicke Location: NDE (99-0000-000) |                                     |           |                          |                                                                                                    |  |
|------------------------------------------------|---------------------------------------------|-------------------------|--------------------------|--------------------------|---------------------------------|-------------------------------------------|------------------------------------------|-------------|---------------------|-----------------------------|-----------------------|----------------------------------------------------------|-------------------------------------|-----------|--------------------------|----------------------------------------------------------------------------------------------------|--|
| E-Agency<br><b>Batches</b>                     | <b>File Editor</b>                          |                         |                          |                          |                                 |                                           |                                          |             |                     |                             |                       |                                                          |                                     |           |                          |                                                                                                    |  |
| -Data<br>-Log                                  | <b>Filters</b><br><b>Filter Errors: All</b> |                         | $\overline{\phantom{a}}$ |                          |                                 |                                           |                                          |             |                     |                             |                       |                                                          |                                     |           |                          |                                                                                                    |  |
| $-$ Log Off                                    | Add Filter                                  | <b>Field Name Value</b> |                          |                          |                                 |                                           |                                          |             |                     |                             |                       |                                                          |                                     |           |                          |                                                                                                    |  |
|                                                | Add                                         | Delete All              |                          |                          |                                 |                                           |                                          |             |                     |                             |                       |                                                          |                                     |           |                          |                                                                                                    |  |
|                                                |                                             |                         |                          | <b>Institution</b><br>ID | <b>NDE</b><br><b>Student ID</b> | <b>Postsecondary</b><br><b>Student ID</b> | <b>Academic</b><br>Year<br><b>Ending</b> | <b>Term</b> | Last<br><b>Name</b> | <b>First</b><br><b>Name</b> | Middle<br><b>Name</b> | <b>Birthdate Gender</b>                                  | <b>Hispanic</b><br><u>Indicator</u> |           | Race Race Race Race Race | $\begin{array}{ c c c c }\n\hline\n\frac{1}{2} & \frac{3}{2} & \frac{4}{2} & \frac{5}{2} \\ \hline\n\text{Code Code Code} & \text{Code Code} & \text{Gole} \\ \hline\n\end{array}$ |  |
|                                                | Fix Error (4)                               | Edit                    | Delete                   | 94-0001                  | 987654321                       | idoe1                                     | 2011                                     |             | Doe                 | John                        | lc                    | 1987-12-31 M                                             | 12                                  | <b>WH</b> |                          | <b>NE</b>                                                                                                    |  |
|                                                | Fix Error (5)                               | Edit                    | <b>Delete</b>            | $94-0001$                |                                 | 11111111111 MissingGender                 | 2011                                     |             | Gender              | Missing B                   |                       | 1985-02-01                                               | 12                                  | <b>WH</b> |                          | NE                                                                                                    |  |
|                                                | <b>Fix Error</b>                            | Edit                    | <b>Delete</b>            | 94-0001                  | 1111111112 BadGender            |                                           | 2011                                     |             | Gender <sub>2</sub> | Incorrect C                 |                       | 1986-12-31 N                                             | 12                                  | <b>WH</b> |                          | <b>NE</b>                                                                                                    |  |
|                                                | Fix Error (2)                               | Edit                    |                          | Delete 94-0001           | 2222222222 BadDOB               |                                           | 2011                                     |             | <b>DOB</b>          | <b>Bad</b>                  | E                     | 1981-2-30 F                                              |                                     | <b>WH</b> |                          | NE                                                                                                    |  |
|                                                | Fix Error (2)                               | Edit                    | <b>Delete</b>            | $ 94-0001 $              | 333333333                       | ShortID                                   | 2011                                     |             | <b>SSN</b>          | Short                       | H                     | $1980 - 01 - 01$ M                                       |                                     | <b>WH</b> |                          | NE                                                                                                    |  |
|                                                | <b>Fix Error</b>                            | Edit                    | Delete                   | 94-0001                  | 44444444X BadID                 |                                           | 2011                                     |             | <b>SSN</b>          | Bad                         | D                     | 1979-02-28 M                                             |                                     | <b>WH</b> |                          | NE                                                                                                    |  |
|                                                | Fix Error (3)                               | Edit                    |                          | Delete 94-000            |                                 | 5555555555 BadInstituteID                 | 2011                                     |             | InstituteID Bad     |                             | M.                    | $12/31/1978$ M                                           |                                     | <b>WH</b> |                          | NE                                                                                                    |  |

*Note: Fields in error are shown in red.*

- 3) To view only the errors, change the "**Filter Errors**" option to "**Only Errors**"
- 4) To delete a record, choose "**Delete**".
- 5) To edit a record, choose "**Edit**".

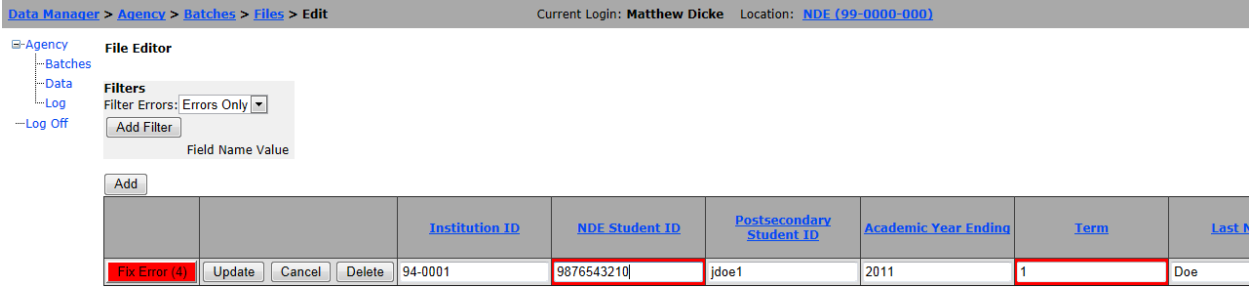

- 6) Change the desired fields, and when finished choose "**Update**".
- 7) Alternatively, choose the "**Fix Error (x)"** to view a list of errors in the record.

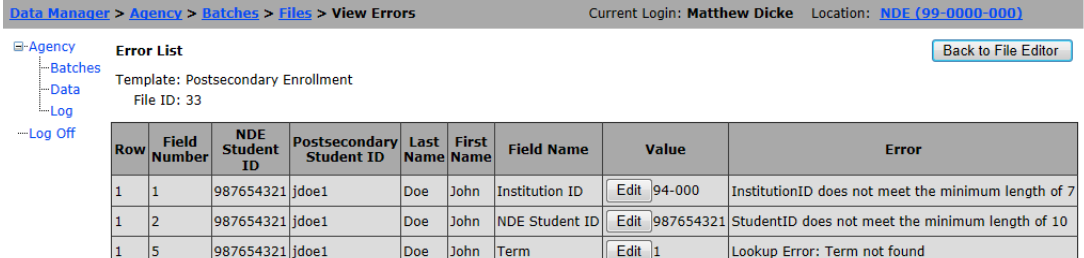

8) Choose "**Edit**" to change the value, and then "**Upload**" or "**Cancel**".

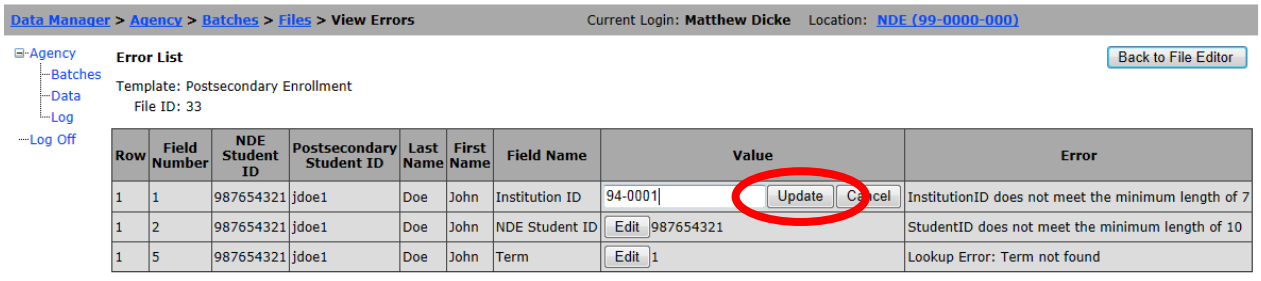

#### <span id="page-9-0"></span>**How To Apply Changes From A File**

1) Once all errors have been resolved, an "Apply Changes" button will appear in the file list. The "File Status" will also indicate "Loaded, No Errors".

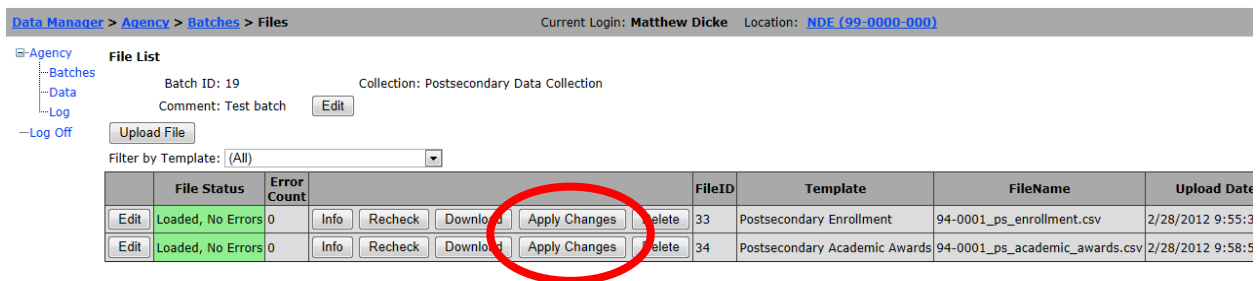

2) Choose "**Apply Changes**". The File Status will indicate "Waiting to Apply Changes…".

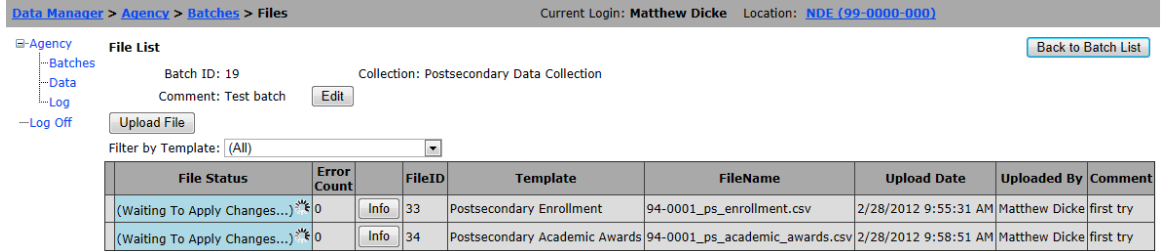

3) Once the data has been applied, the File Status will indicate "Processed".

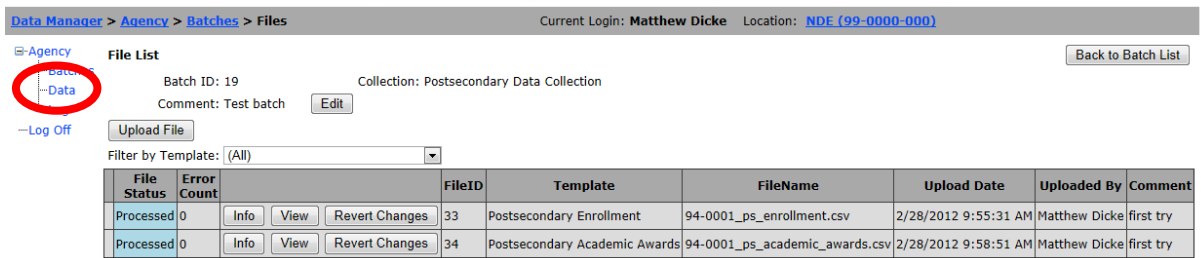

- 4) To view the applied changes, on the left menu choose "**Data**"
- 5) Choose a template by selecting "**Change**".

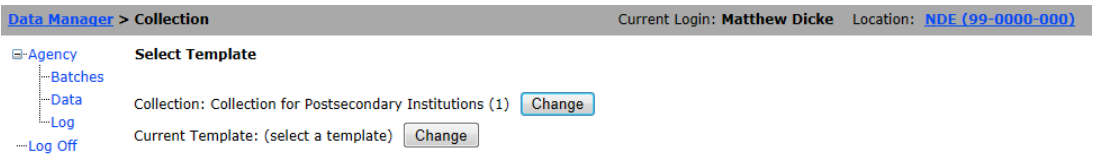

6) The data will be displayed. Choose "**Download Data**" to download the records to a file.

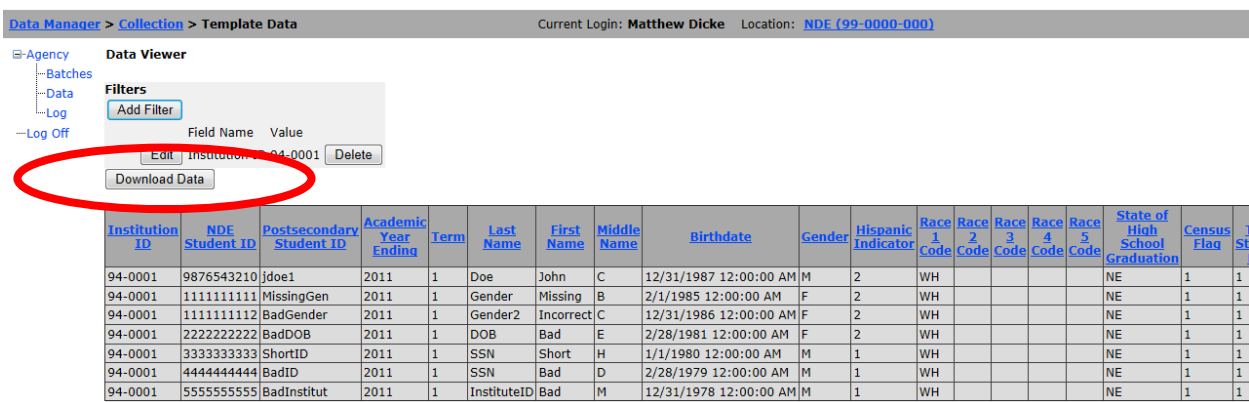

### <span id="page-11-0"></span>**How To Revert Changes From A File**

1) Once a file has been processed and the changes applied, the changes can be reverted. Essentially this moves the file from the output back into the Data Manager. From the "File List", select "**Revert Changes**".

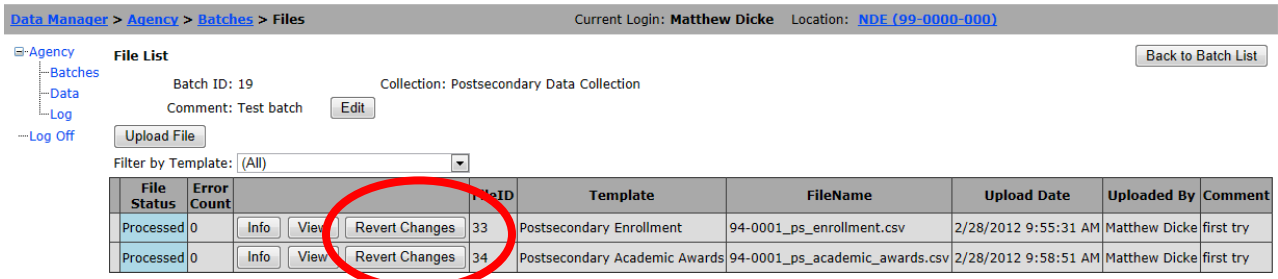

2) Click "**OK**" to continue to revert changes.

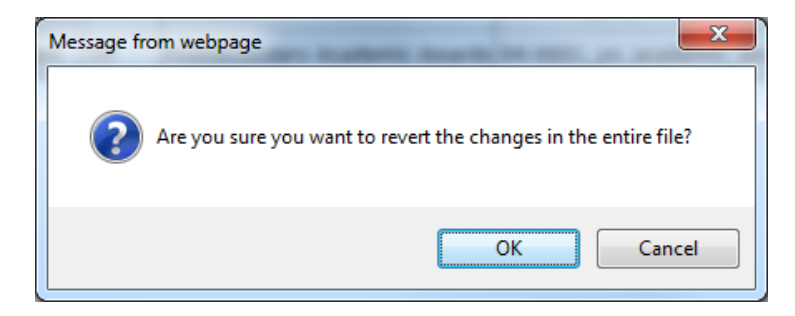

3) The File Status will indicate "Waiting to Revert Changes…".

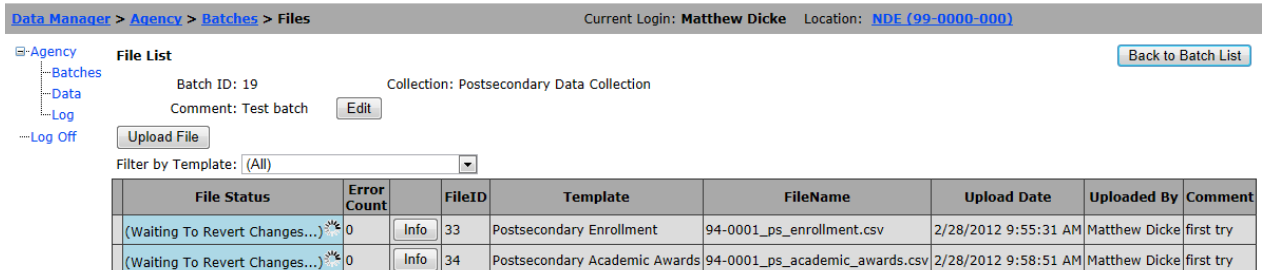

4) When complete, the File Status will indicate "Loaded, No Errors".

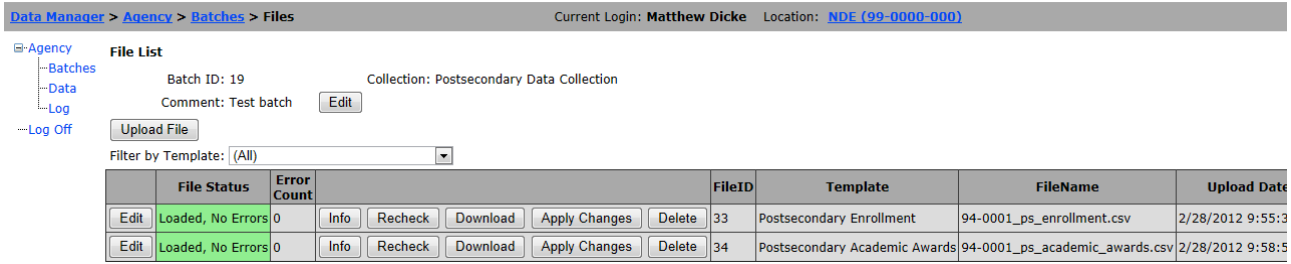

### <span id="page-12-0"></span>**Using Filters**

1) Filters are used in the File Editor or the Data Viewer to specify criteria to display records. Errors can be filtered by choosing "All or "Errors Only". To add a custom filter, choose "**Add Filter**" from the Filter menu.

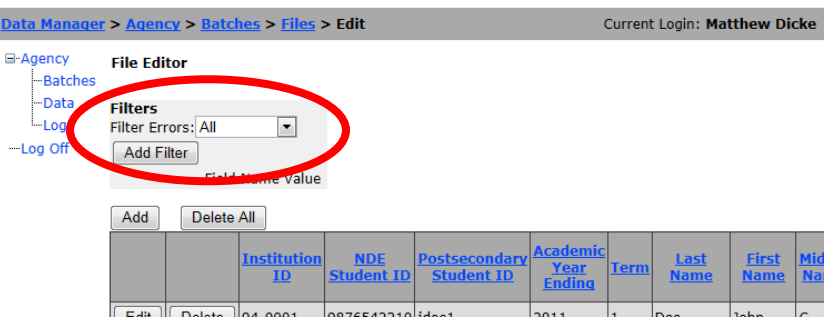

2) Select the field name from the list, and enter a value.

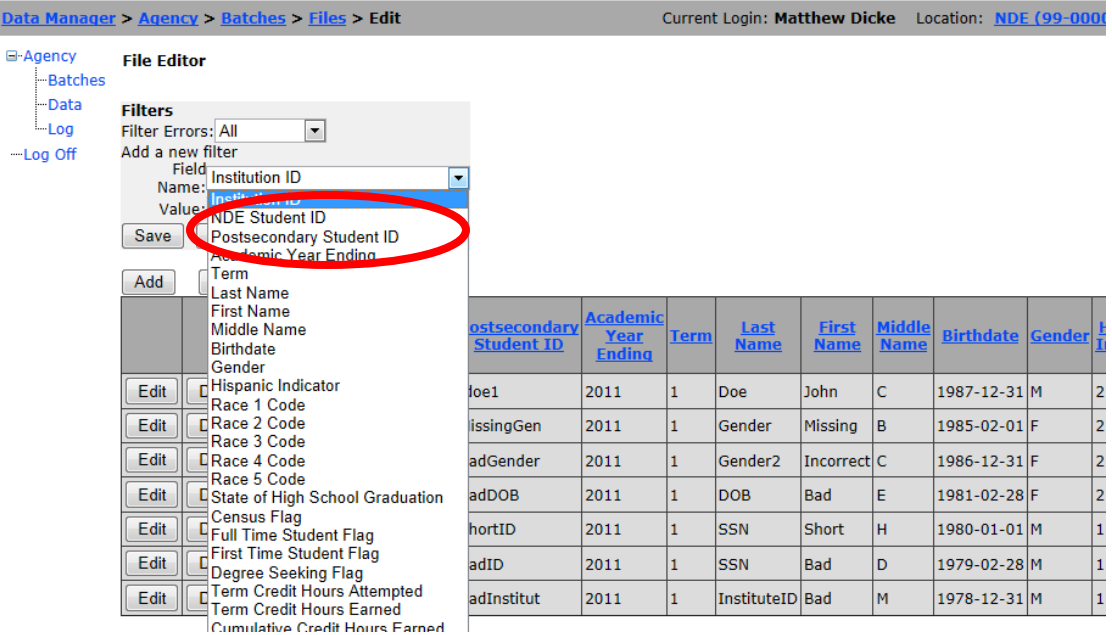

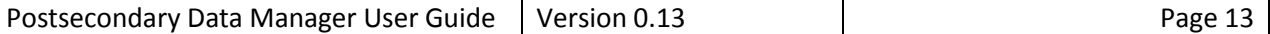

3) Choose "**Save**" to apply the filter to the displayed records.

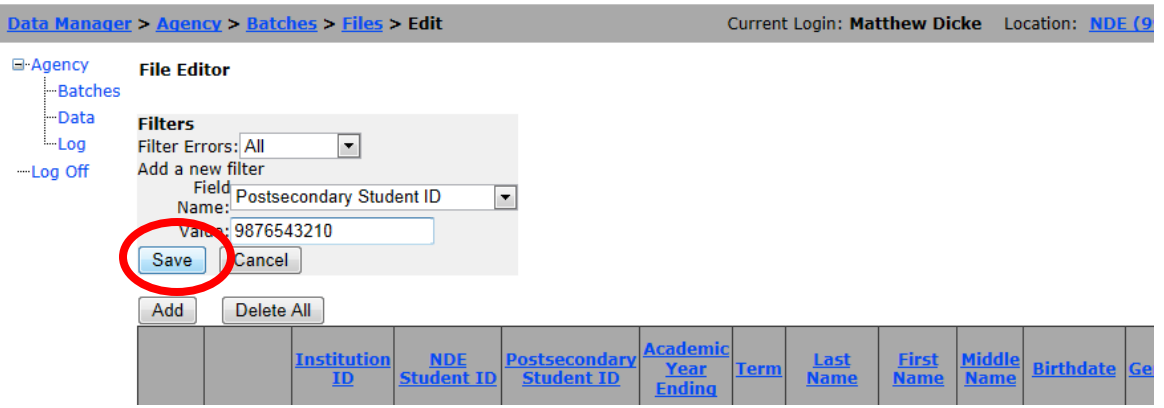

4) Multiple filters can be added by choose "Add Filter". A filter can be deleted by choosing "Delete" from the Filters menu.

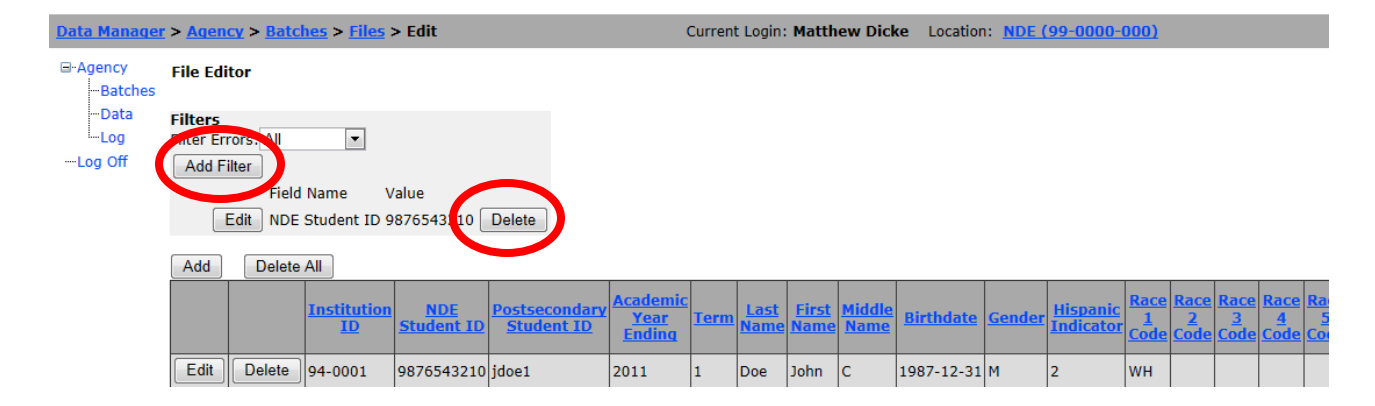